# **SSLC Model IT Practical Examination 2011 Installation Guide**

## **Pre installation system requirements**

### **For GNU/Linux IT@School (3.0, 3.2)**

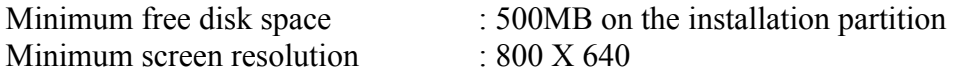

## **For GNU/Linux IT@School version 3.8**

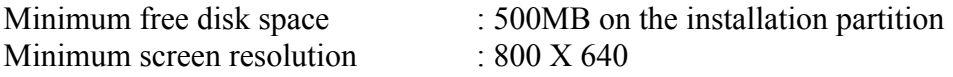

#### **For Ubuntu IT@School version 9.10 and 10.04**

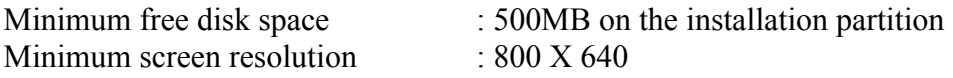

### **Contents of the Distribution**

- itexam  $7.2$ -SGL3.0-3.2 For it $@$ school-3.2Corresponds to version (Release year 2008)
- itexam  $7.2$ -SGL3.8 For it $@$ school-3.8 Corresponds to version (Release year 2010).
- itexam  $7.2$ -Ubuntu9.10-10.04- For it $@$ school Ubuntu-9.10, 10.04 Corresponds to version (Release year 2010)

### **Uninstalling the old software**

#### **Step 1**

**From the Desktop menu choose** 

### **Desktop/System → Administration → Synaptic Package Manager.**

### **Step 2**

**The Synaptic Package Manager will now prompt you for the 'root' password.** 

**Step 3**

**In the Synaptic Package Manager window, search for lower version of 'itexam' is there in the system or not.** 

**So in the search box search for "itexam" .** 

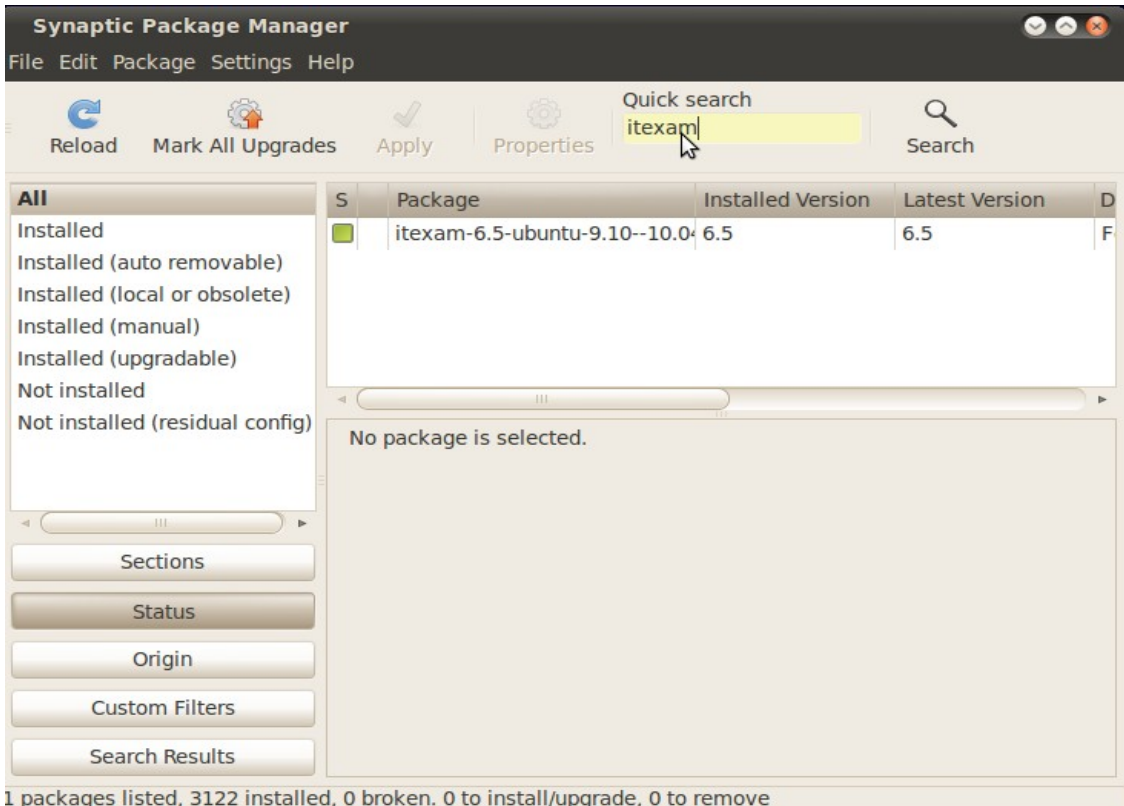

## **Step 4**

**Right click on the package and Mark as "Mark for Complete Removal"** 

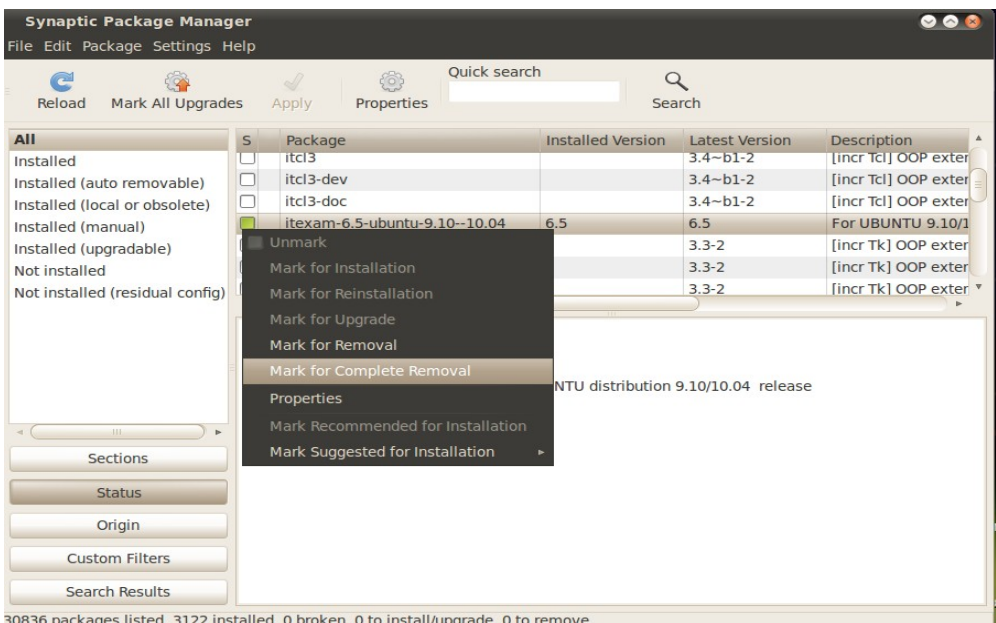

# **Step 5**

# **Click on Apply button for complete removal of the old package.**

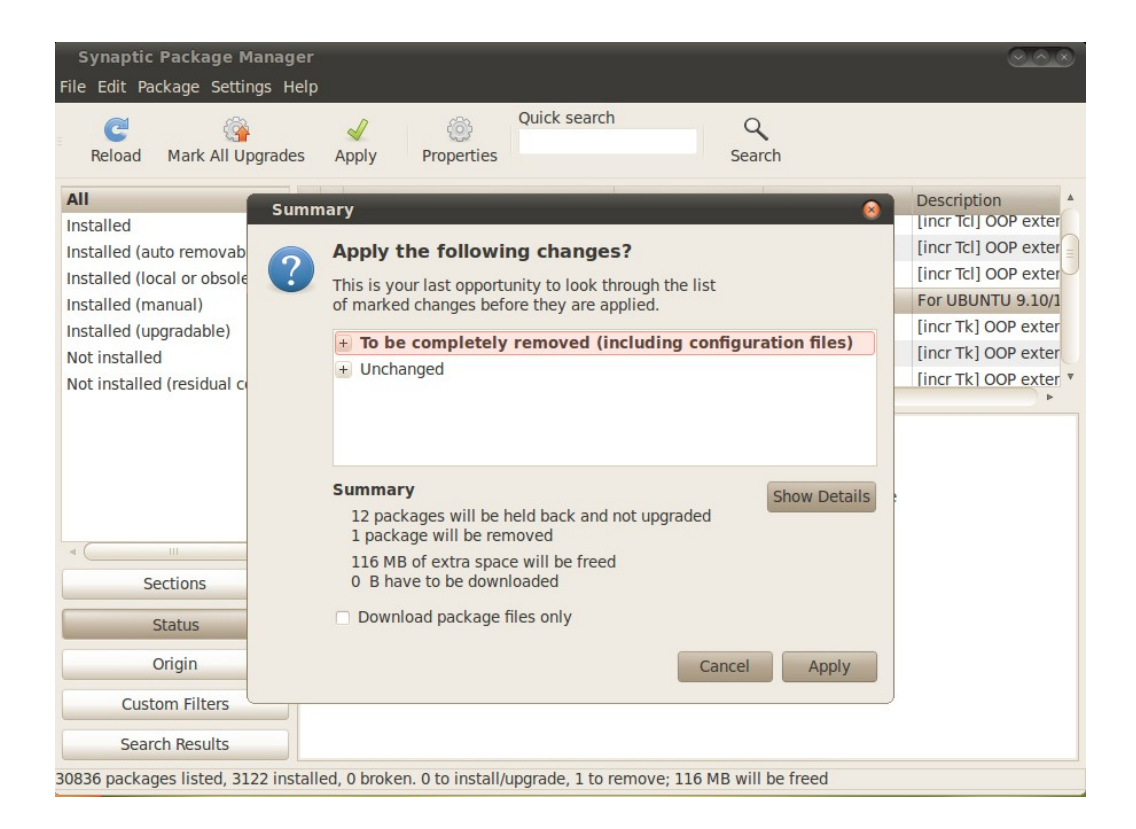

## **Installing the software**

 **(Do not login as root , use Default user [the user create at the time of OS installation] for installing the itexam software)**

**There is only one installer for all versions of OS (3.0, 3.2, 3.8 and ubuntu) This time IT School GNU/Linux Lite version cannot be used for itexam.**

- **Copy the folder 'itexam' and its content from the examination software CD to your user's home folder .**
- **Open the folder 'itexam' from home folder.**
- **Set execute permision to the file 'installer'**

**Right click on the file - properties - permissions – Check** (execute/allow execute)**- Close** (see the screenshots below).

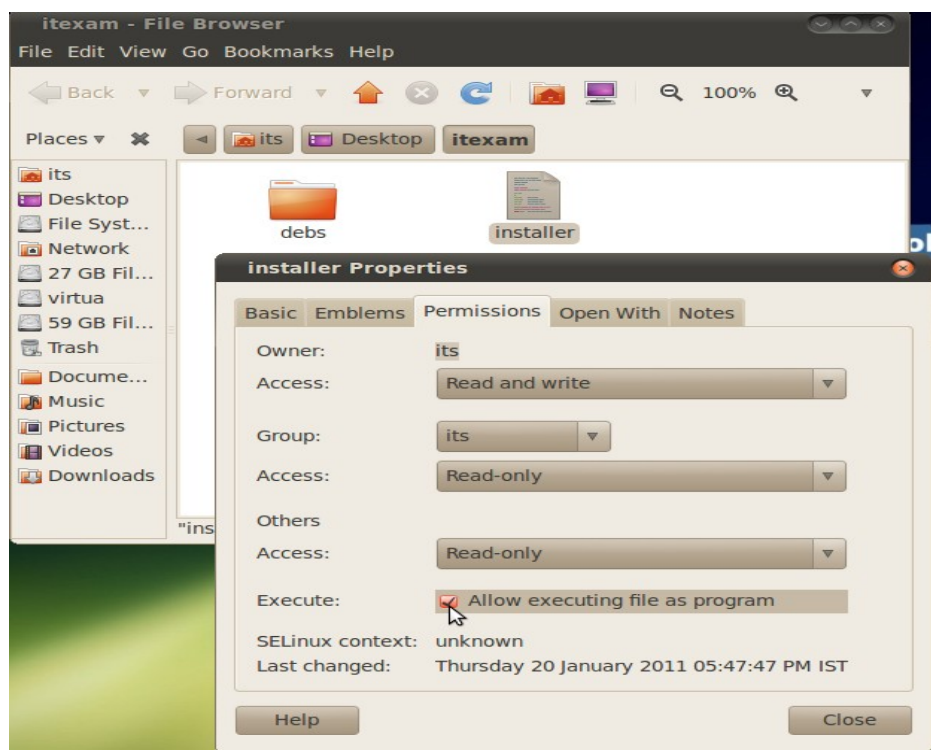

# **it@school\_Ubuntu**

# **it@school-3.0, 3.2 (give all execute permissions)**

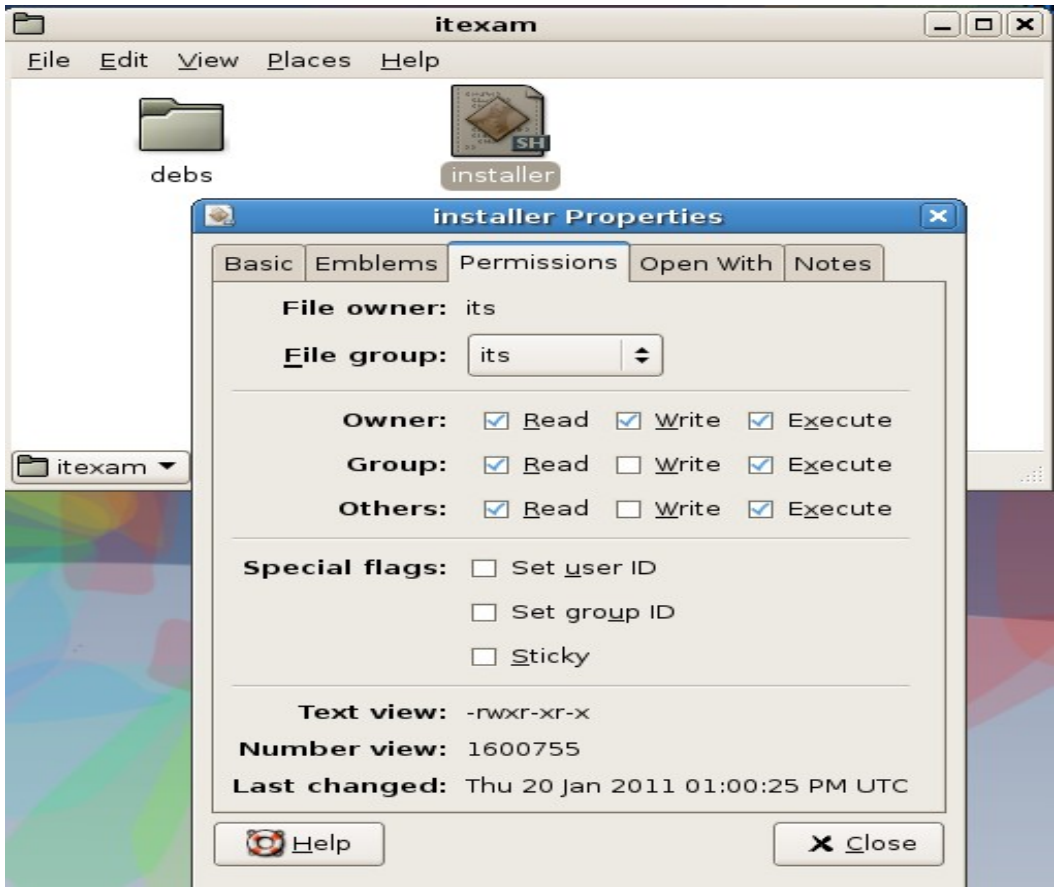

# **it@school-3.8**

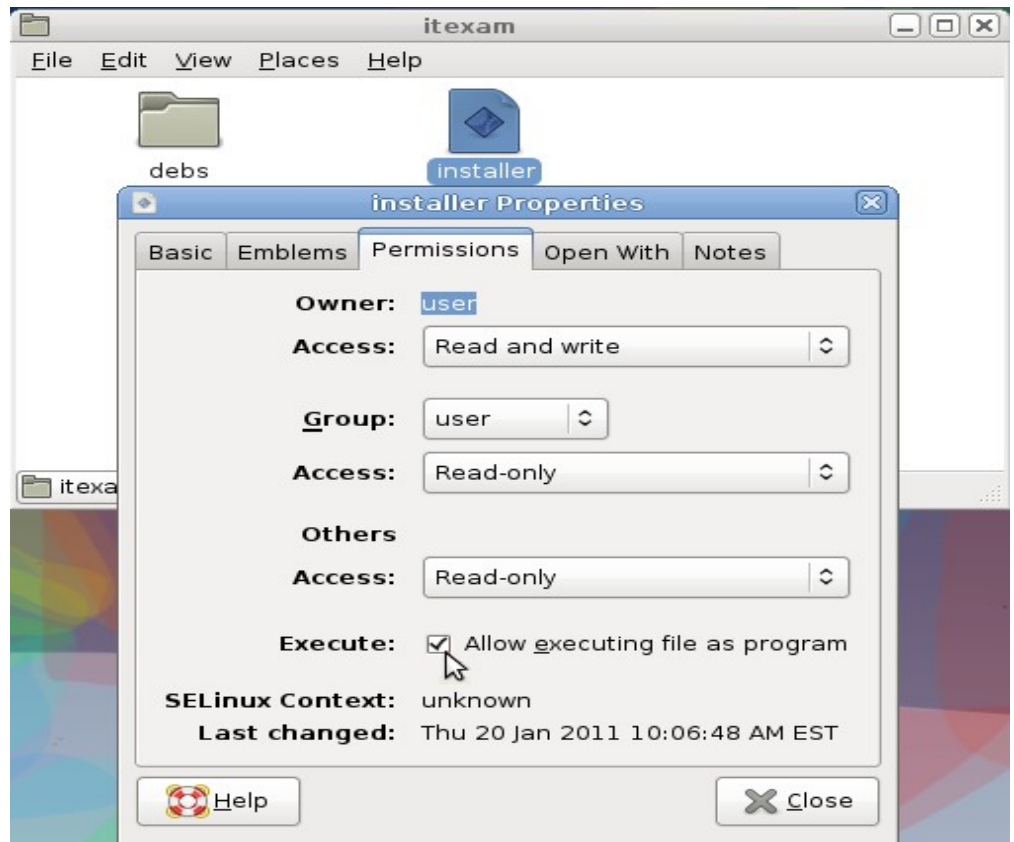

• Double Click the file '**installer**' and click on **'Run in Terminal**'

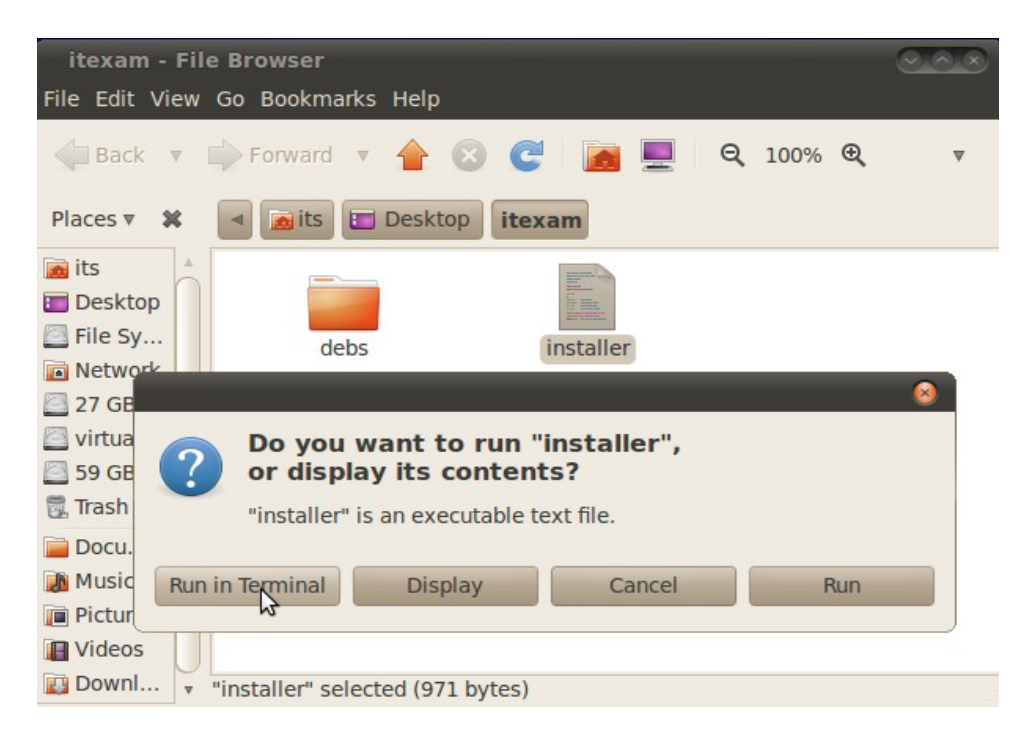

• **It will ask the root password , then type the password and press enter , This will install the examination software. ( Type First user password in the case of ubuntu)**

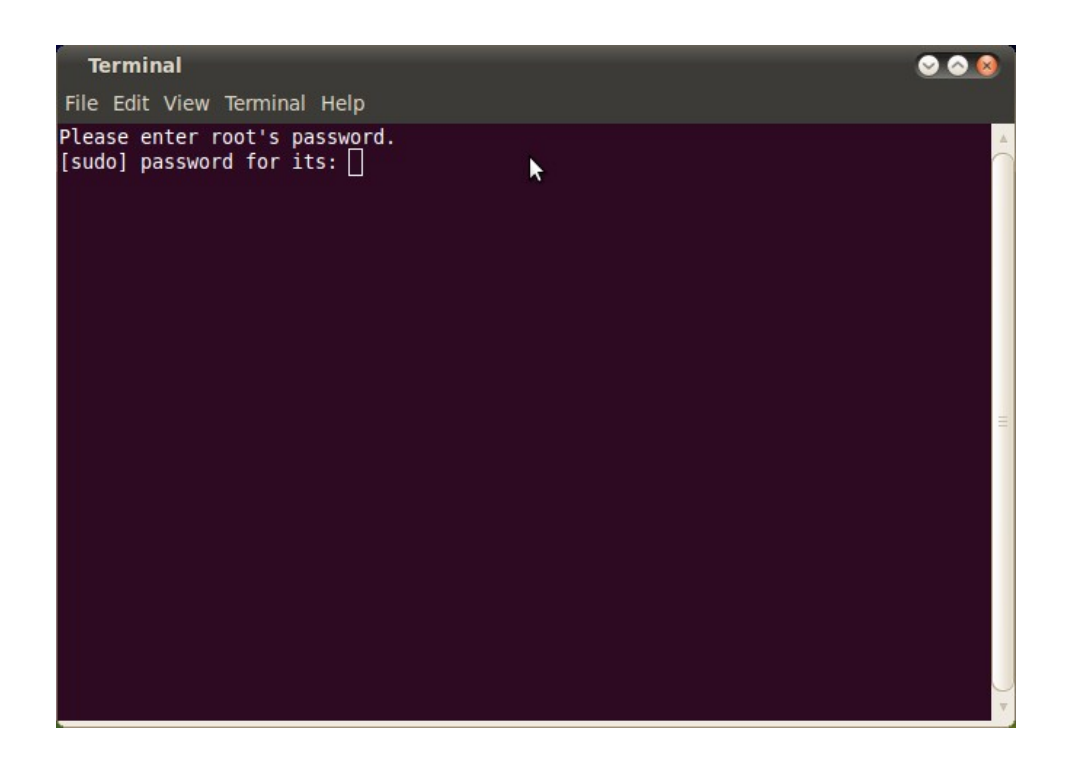

**After installation the terminal window will be closed automatically.**

**Delete** the folder **'itexam'** and its all contents from the **home** folder after finishing installation.

**Now, CREATE A NEW USER for Conducting the Examination** 

Before running the 'itexam software', **Remove the folders Documents, Images8, Images9, Images10, exam8, exam9, exam10** from the **home** folder, if they exist.

# **Runnig the software**

# **After login in New User**

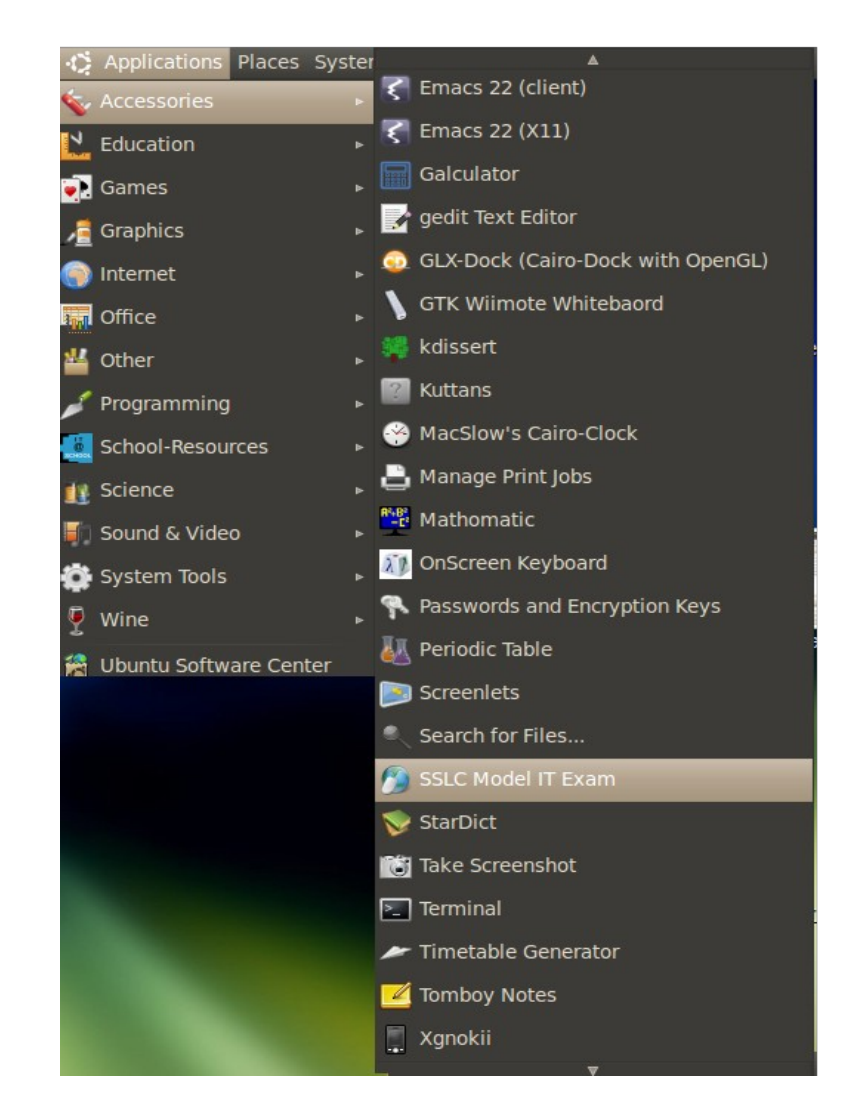

**Select: Applications -->Accessories -->SSLC Model IT Exam.** 

**This is where the school registration takes place. After the registration is complete you will see the following icon corresponding to the ITExam program on your desktop.** 

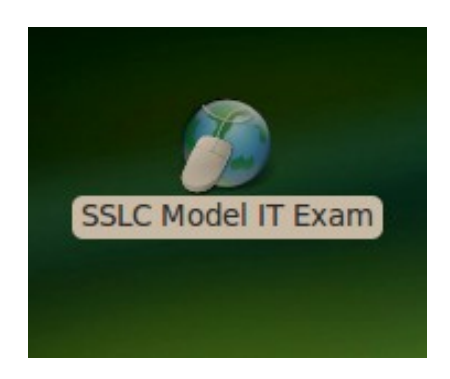